### RE-INVENTING TEST & MEASUREMENT THROUGH SPEED AND SIMPLICITY

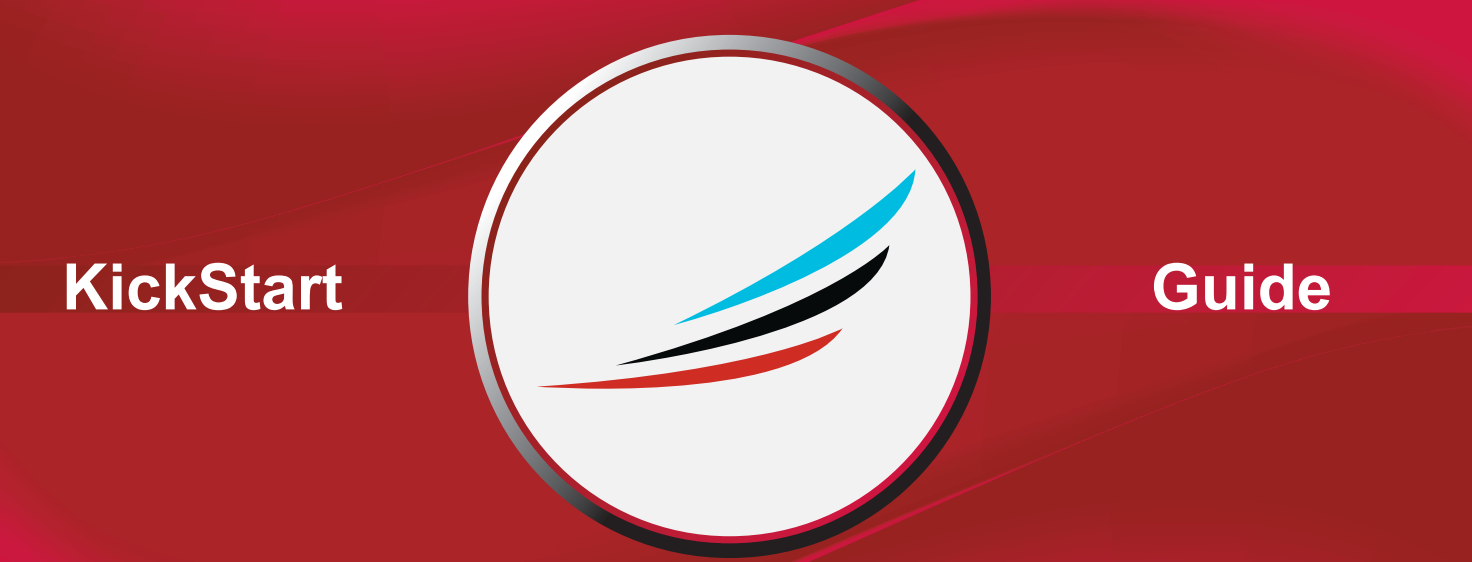

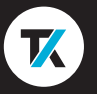

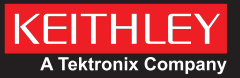

### **Safety precautions**

Before using this product, see the safety precautions associated with your instrument. The instrumentation associated with this software is intended for use by personnel who recognize shock hazards and are familiar with the instrument safety precautions to avoid possible injury or death. Read and follow all installation, operation, and maintenance information carefully before using any instrument.

Refer to the instrument user documentation for complete product specifications. If the product is used in a manner not specified, the protection provided by the product warranty may be impaired.

Safety precaution revision as of January 2018.

### **KickStart software**

KickStart allows you to create apps, manipulate settings, and view and export previous runs without a license. However, to run an app or communicate with and control an instrument, KickStart software requires a license. You can launch a one-time trial for the KickStart Apps.

Go to [tek.com/keithley-kickstart](htpps://www.tek.com/keithley-kickstart) and you will see information about the software. On this page you can also download free trial software and buy or request a quote. Once you purchase KickStart you will have access to all of the base KickStart apps with a floating license. A floating license allows you to manage the transfer of individual license files to different computers.

### **Manage licenses**

You can maintain your licenses from within KickStart. The KickStart software license provides access to KickStart applications and features. A license is activated either by purchasing the software or through a trial. A trial will allow you to use full functionality for a limited period of time.

To install or remove a license, select the key icon  $\blacksquare$ .

You can also view previously entered licenses and the dates and times for when the licenses were entered and checked out and when they expire.

Each license entitles you to support by Tektronix worldwide technical support centers and field applications engineers.

### **Install a license**

KickStart software licenses are managed using the Tektronix Asset Management System (TekAMS). Each KickStart license is valid for a single computer at a time. Use TekAMS to check out the license for your computer so that you can move the license to a different computer. That process is described on the next page. The email address of the primary user or administrator who manages the license is the license key manager. Key managers are authorized to add users who can then access these licenses and assign them to specific instruments and computers. For more information on TekAMS, see [tek.com/products/product-license](https://www.tek.com/product-license).

To generate a license file, you must submit your **Host ID** to TekAMS. The **Host ID** is located at the top of the **Manage Licenses** window.

Download the license file from TekAMS and transfer it to the computer that will run KickStart software. Open KickStart software and select the key icon . Using the **Manage Licenses** window, select **Install License** and browse to the downloaded license file. After the license is entered, the license and its details are viewable.

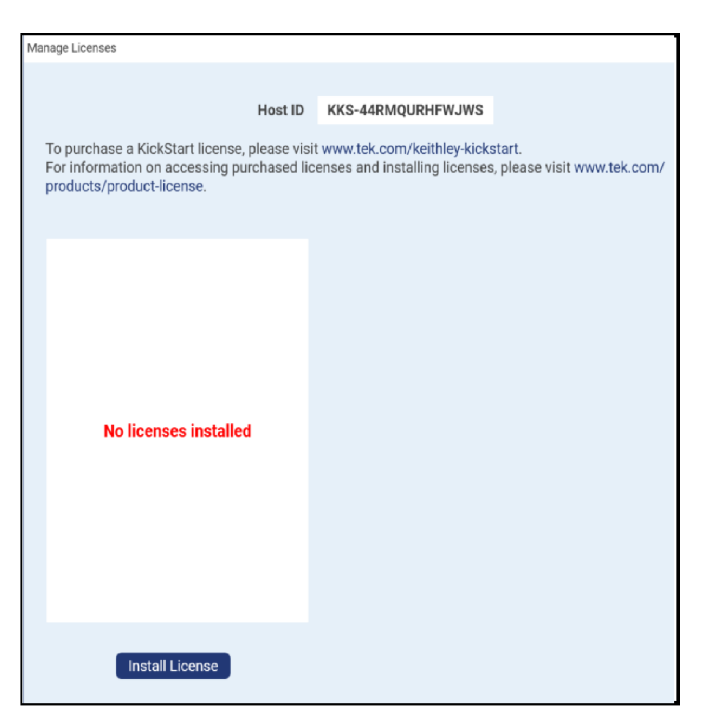

### **Maintenance and Checkout defined**

#### **Maintenance**:

Indicates the date your license will expire and when your license is eligible for updates. Once the current license expires, you will not be able to receive future updates.

### **Checkout**:

Indicates the date the checkout will expire and when the license for your specific PC will expire. When you generate your license file in TekAMS, you can set the checkout time. Once checkout expires, you will need to check out another license file in TekAMS. If you need to move the license to a different PC, select **Remove License** to remove it from this PC. Next, check the license into TekAMS, then generate a new license file in TekAMS for the new PC.

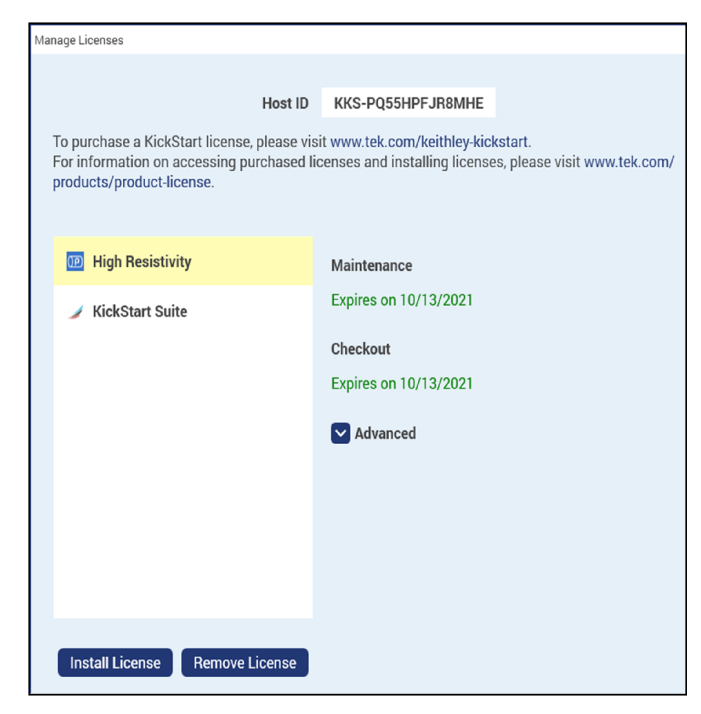

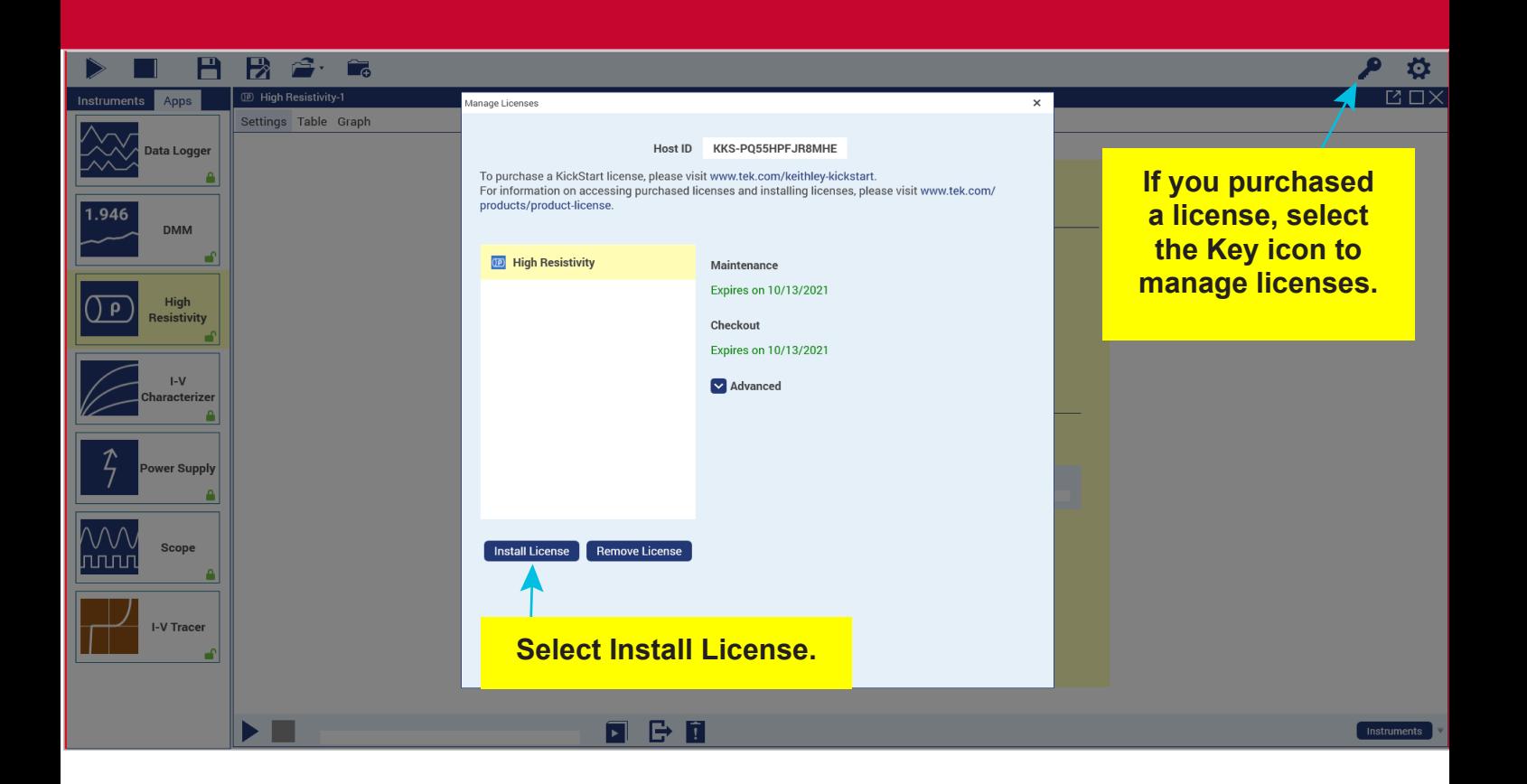

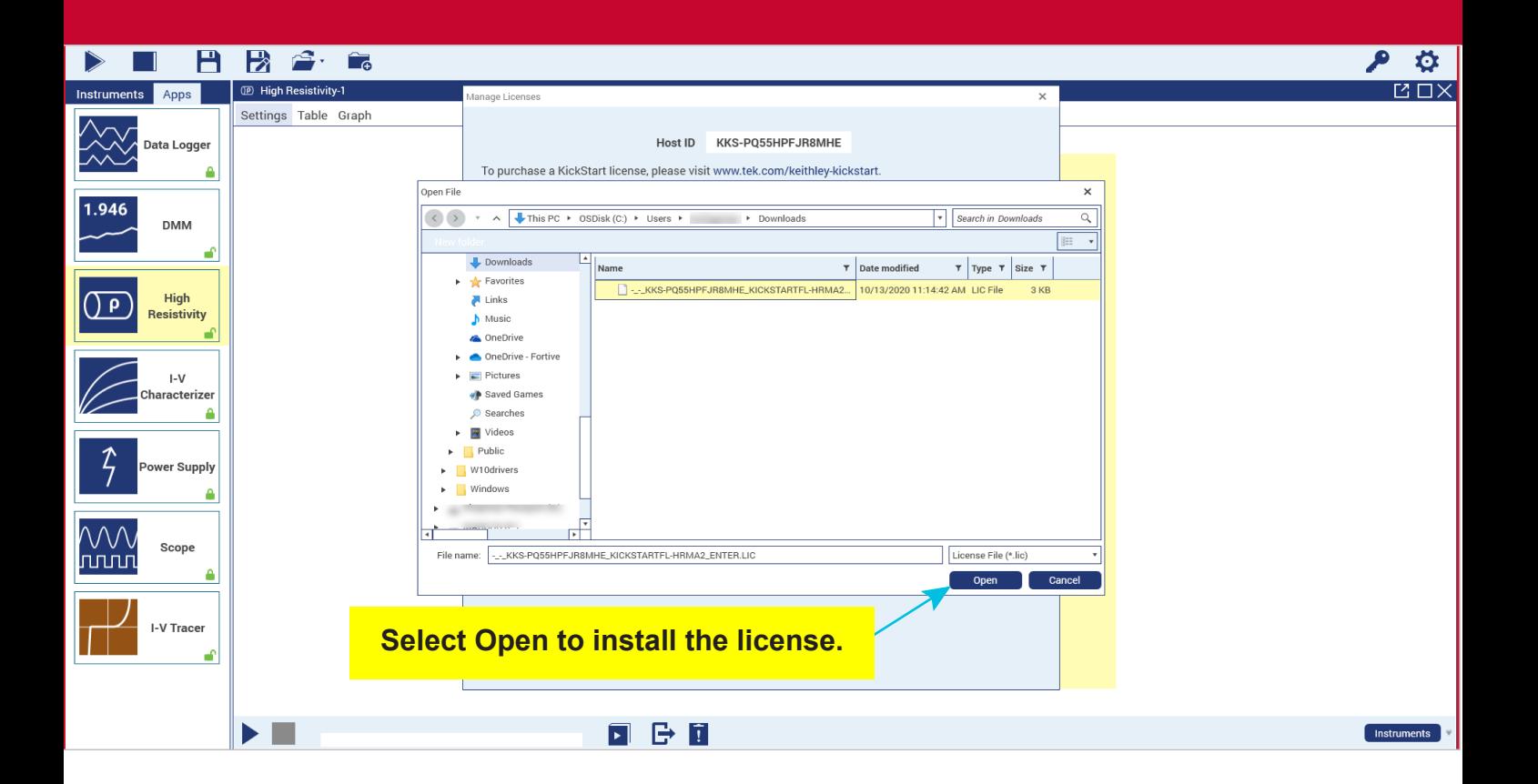

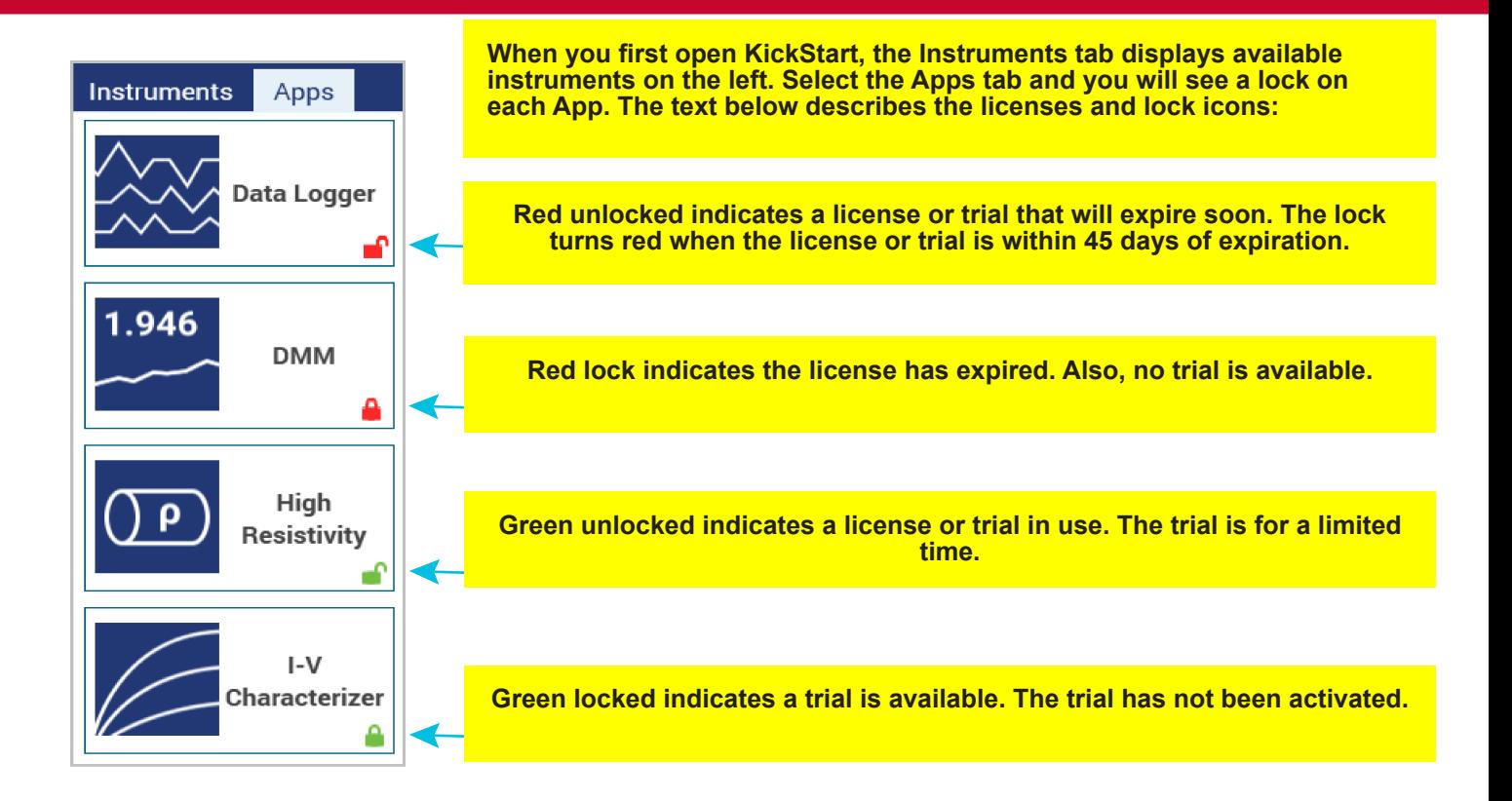

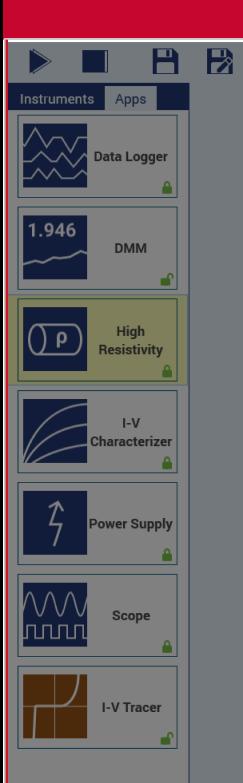

 $\mathbf{A} \cdot \mathbf{A}$ 

Confirm Trial Start າ The High Resistivity app requires a valid license to collect data. You can view settings or view previous data without a license. A 60-day trial is available to enable full functionality Start Trial

 $\times$ 

View Only

**View Only allows you to view the settings of the app without starting a trial.**

**Notice the High Resistivity app has a green lock indicating a trial is available. Select Start Trial to activate.**

垃

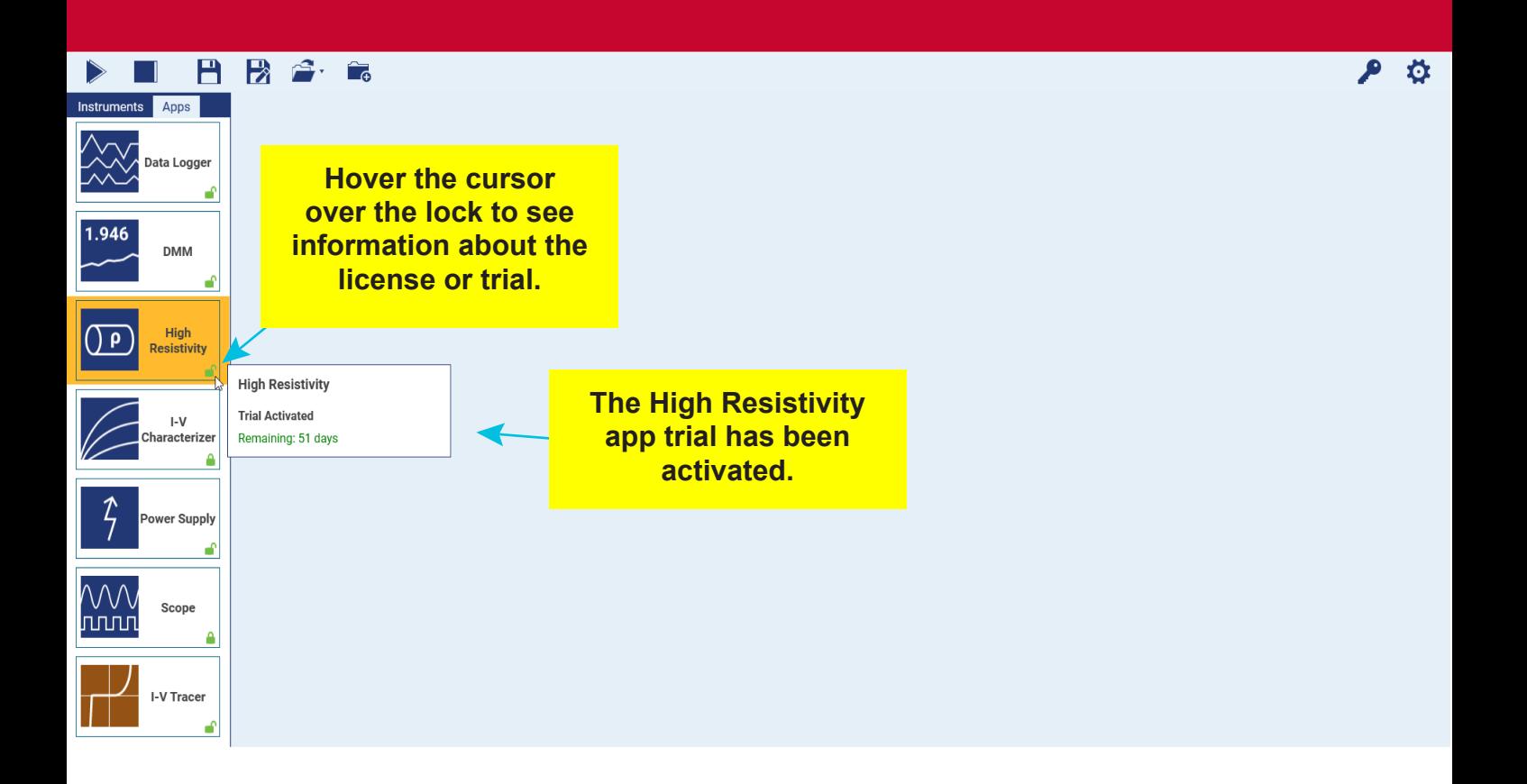

#### **日段合同**  $\triangleright$

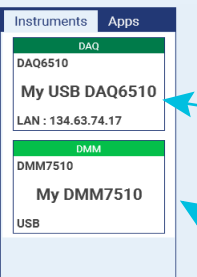

**Select an instrument name to change it. Right-click it to view more details.**

**Instruments are automatically discovered and appear in the instruments pane.**

**Select to change your color theme.**

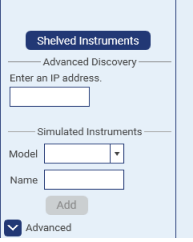

心心

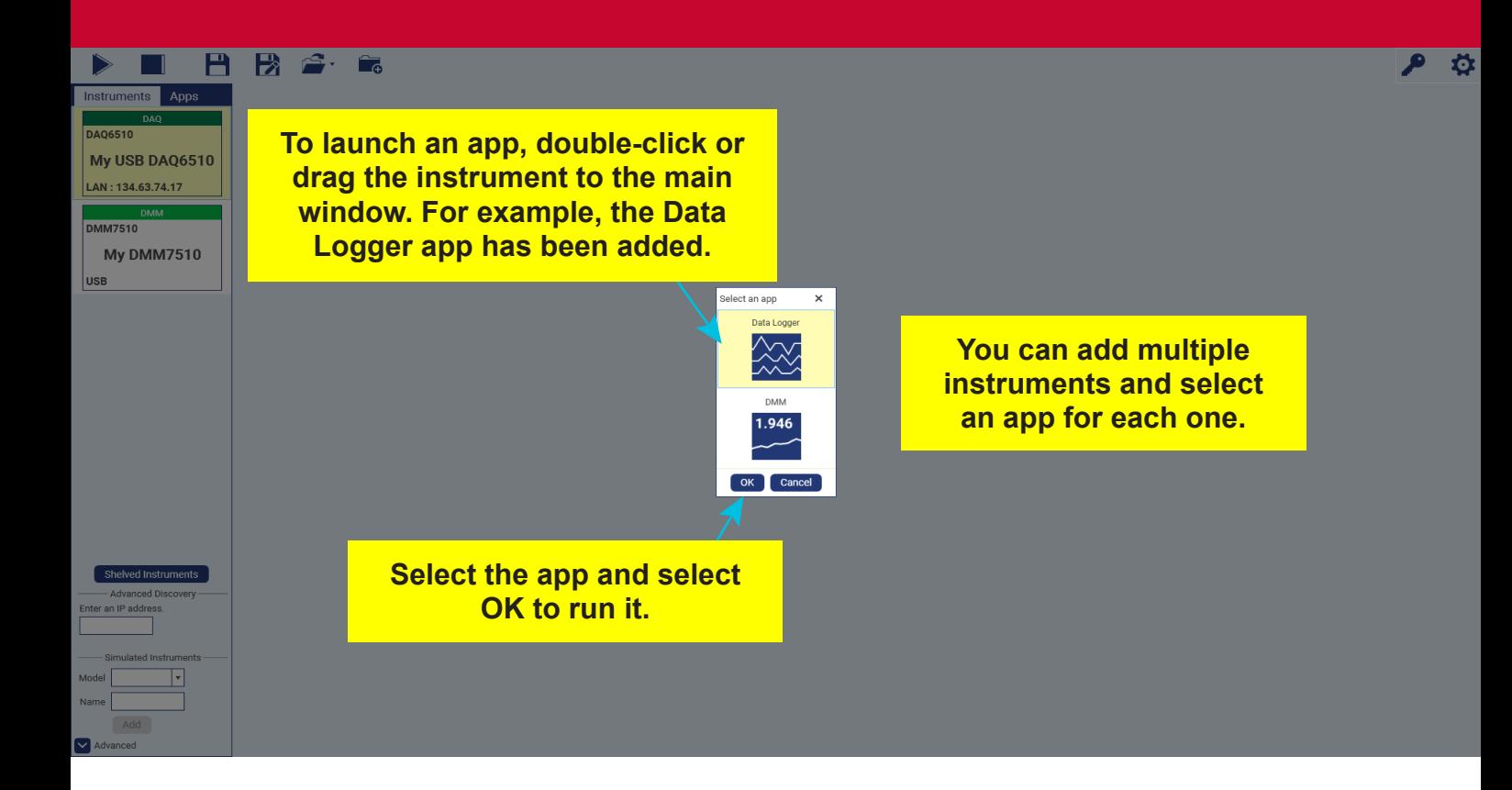

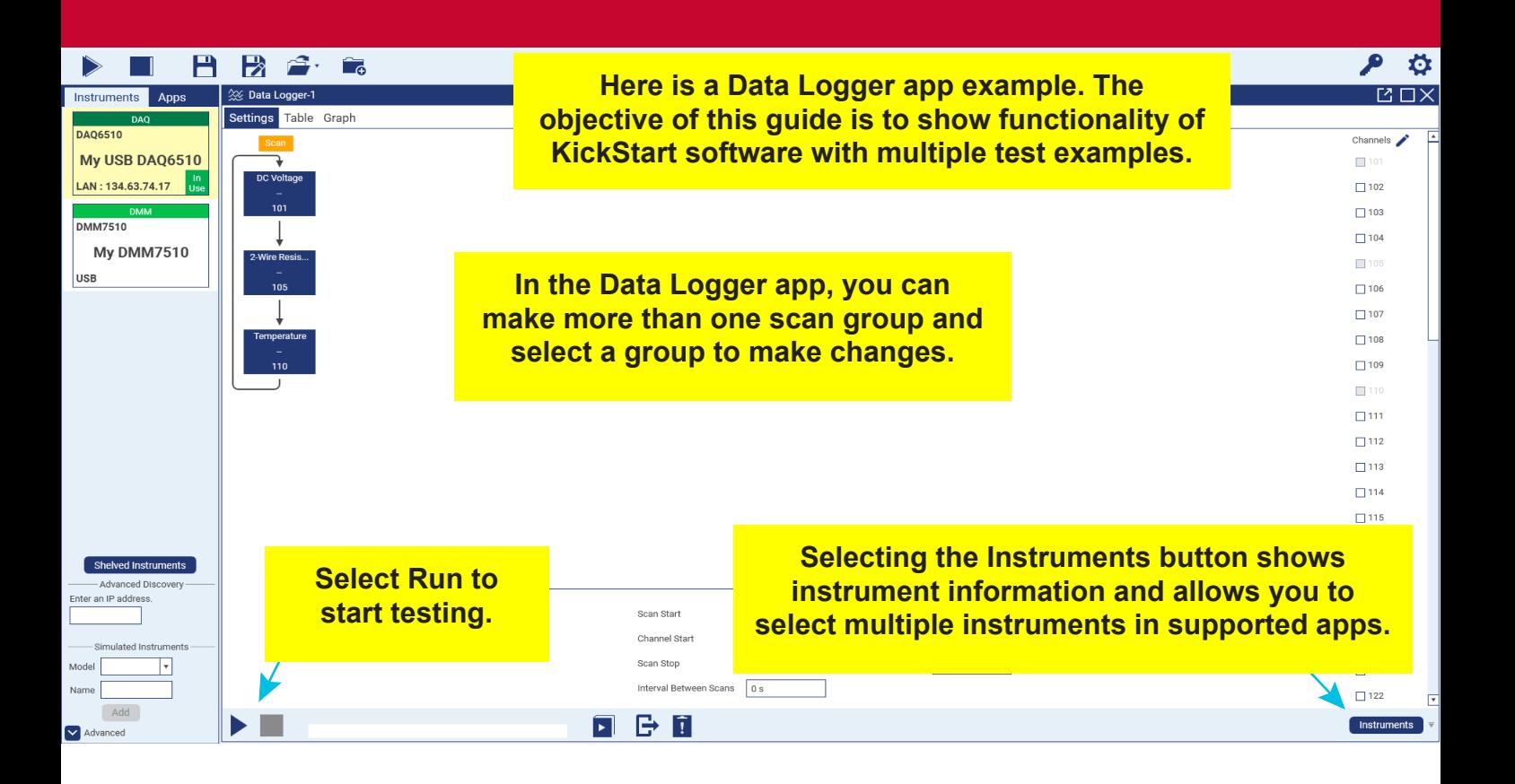

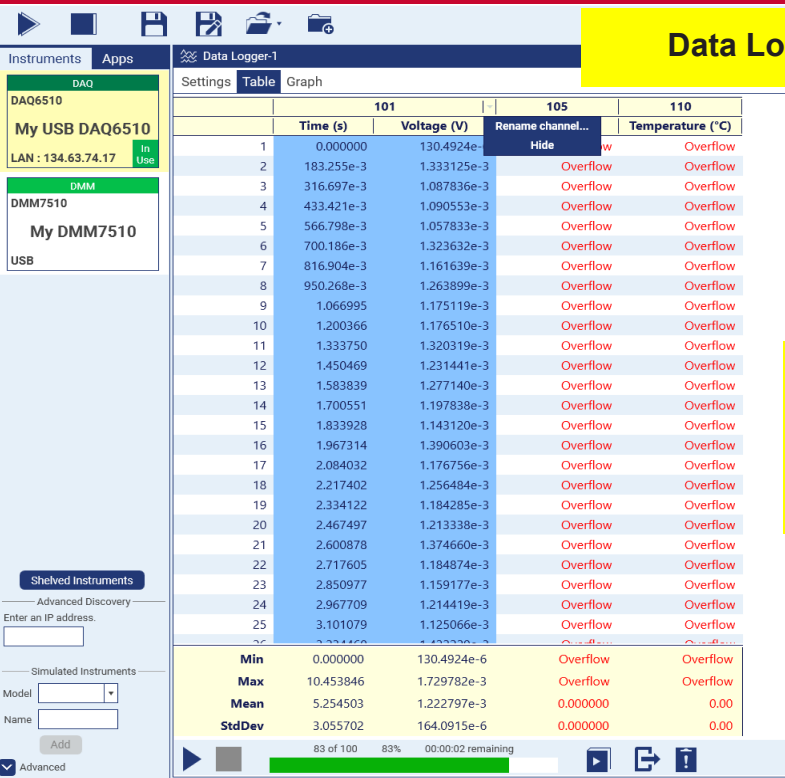

**Rename or hide a column by moving your cursor to the far right and selecting the drop-down menu.**

**<u>Dager app test results Table</u>** 

 $\mathcal{P}$   $\varphi$  $\overline{\boxtimes\Box\times}$ 

Instruments

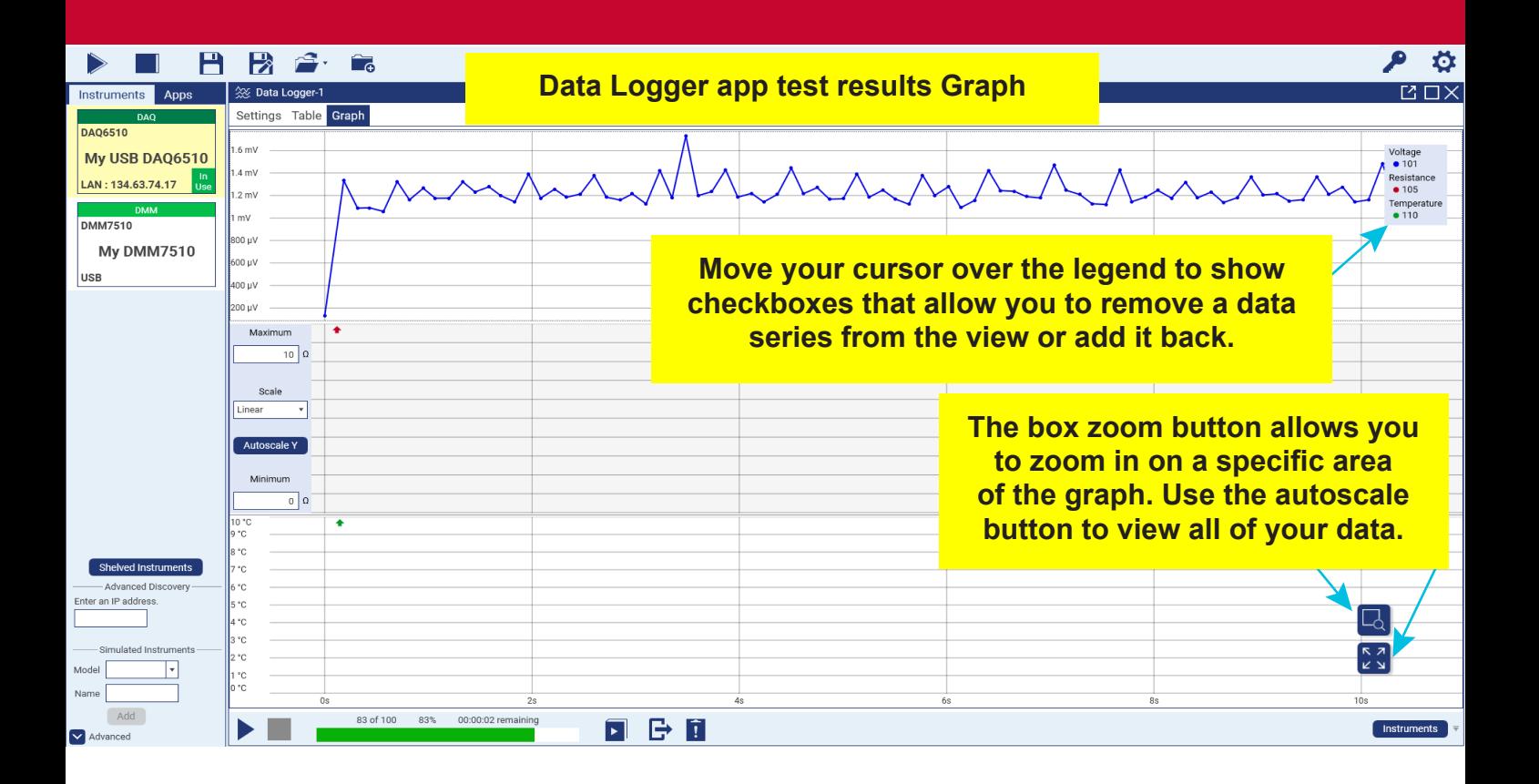

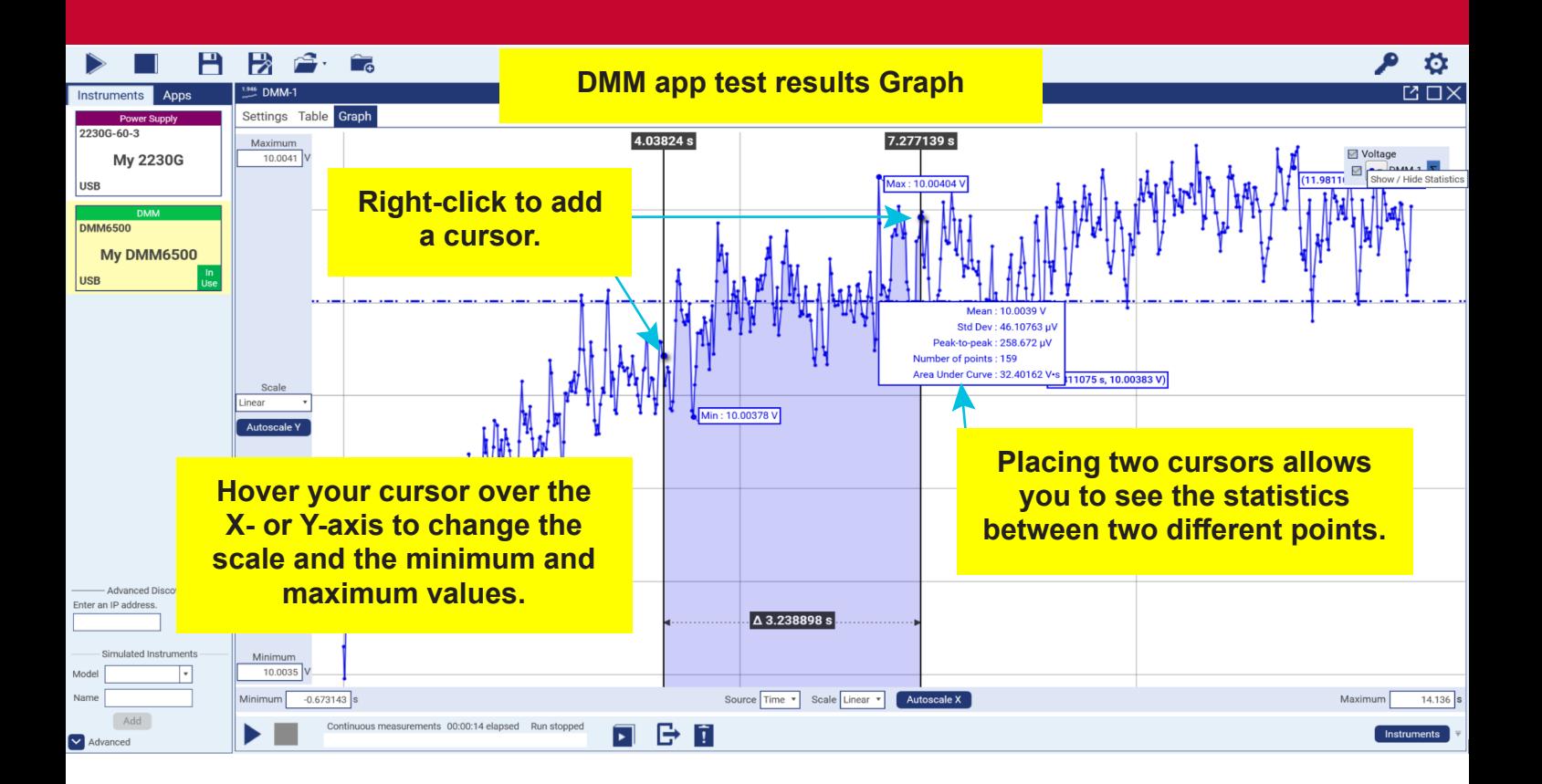

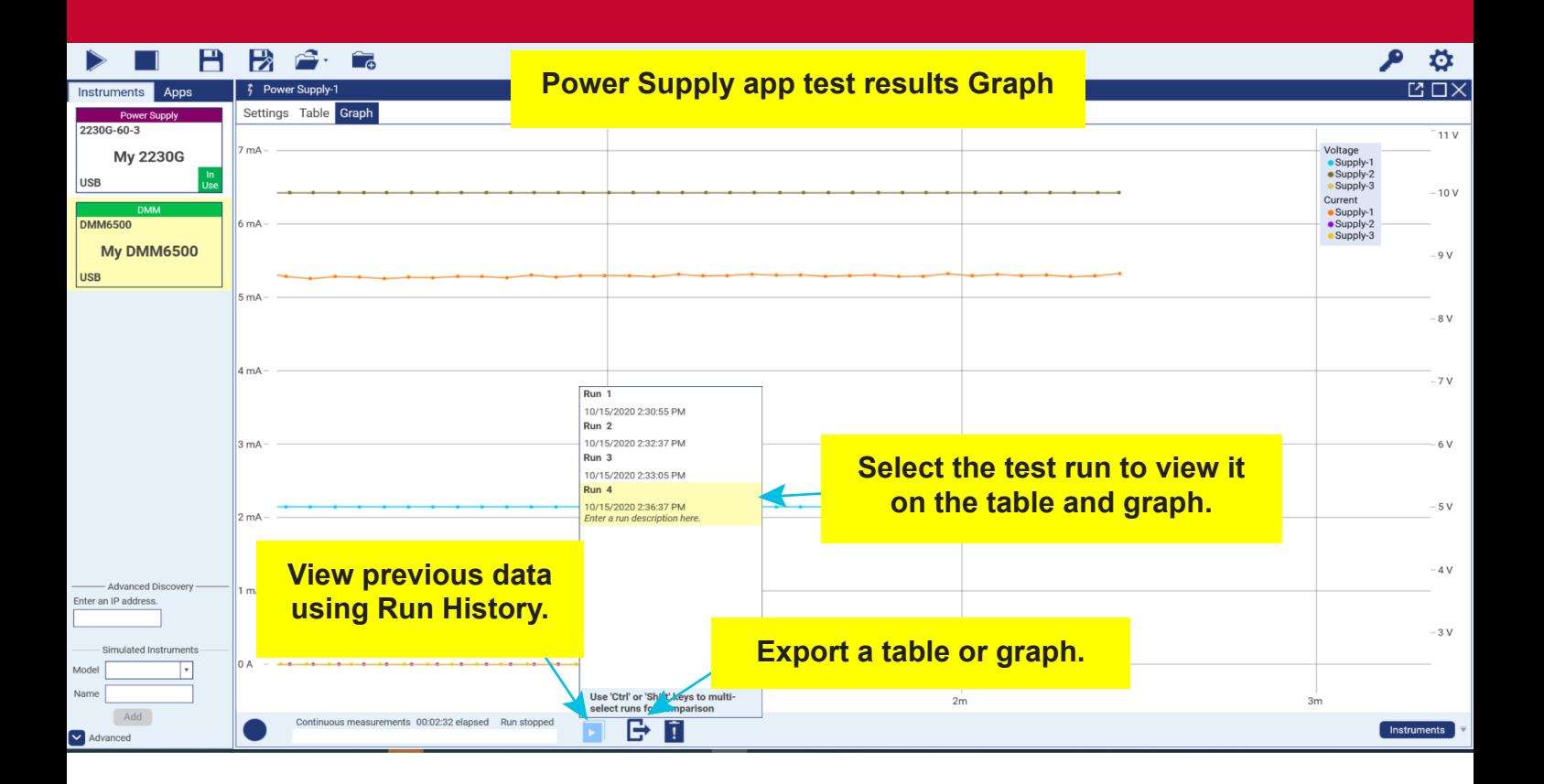

## **Export selected data**

When you select the export icon, the Export Data window opens. Here you can choose to export a table, graph, or both.

You can set your runs to export automatically. Make sure you choose the path for the saved files and create a file name.

You can export all of the runs or selected runs.

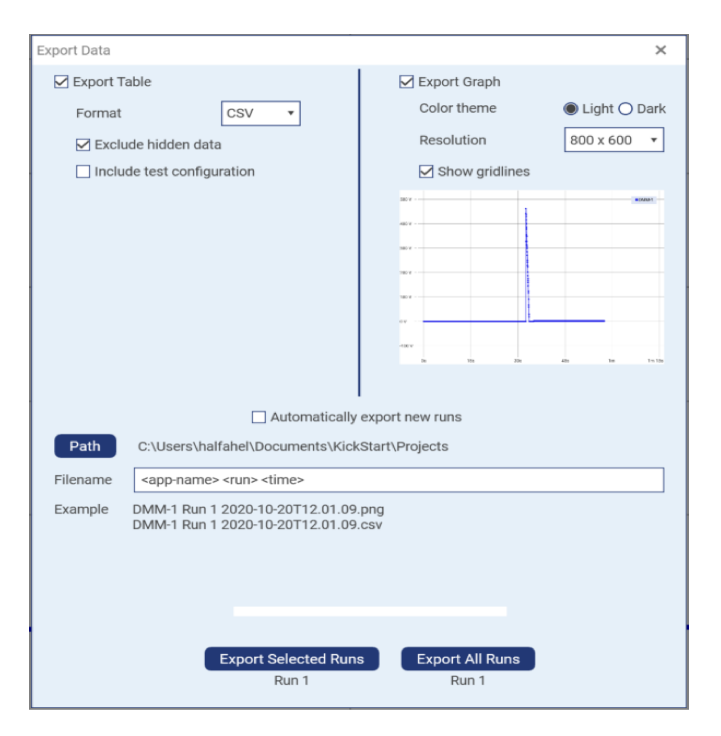

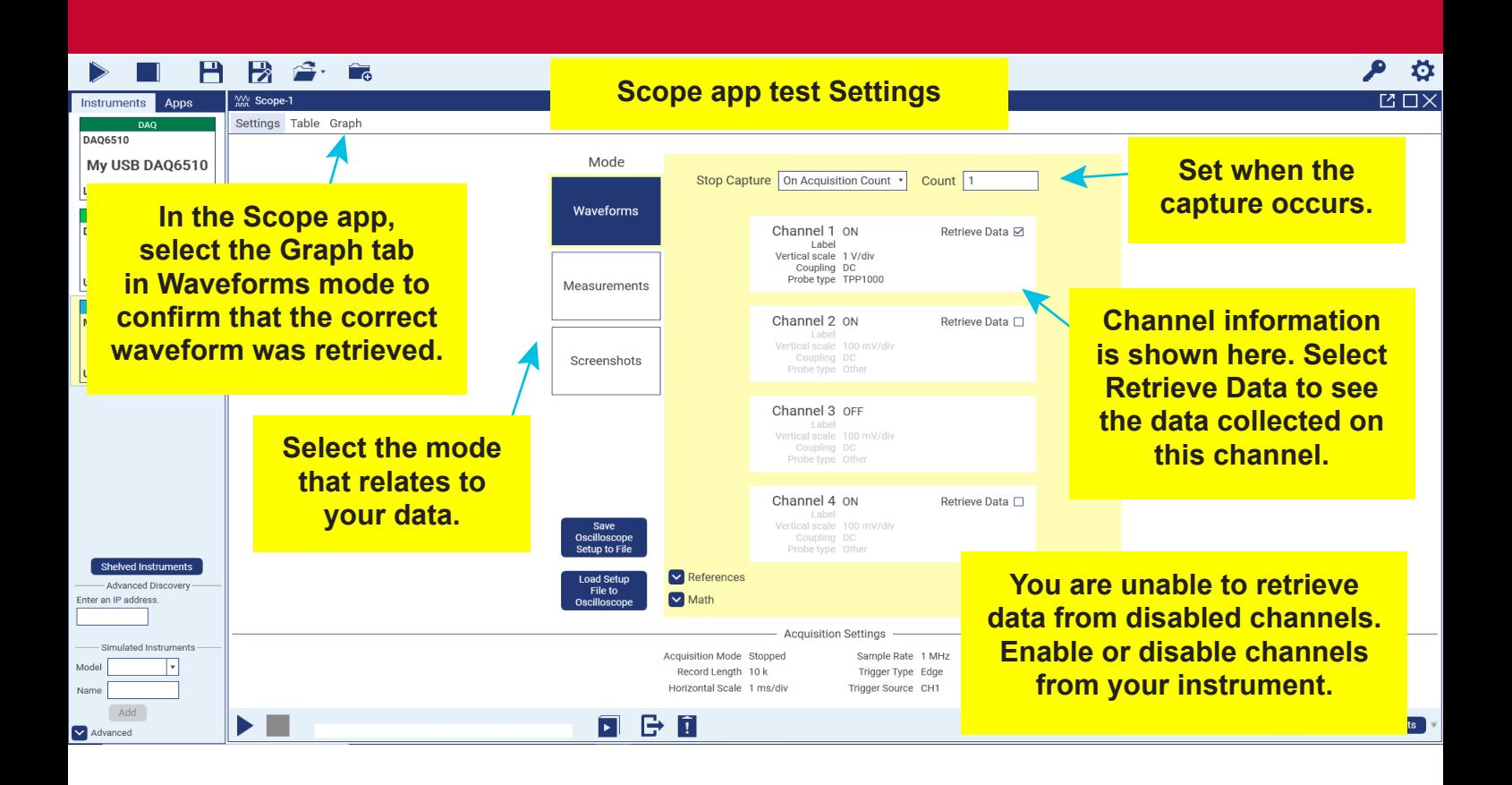

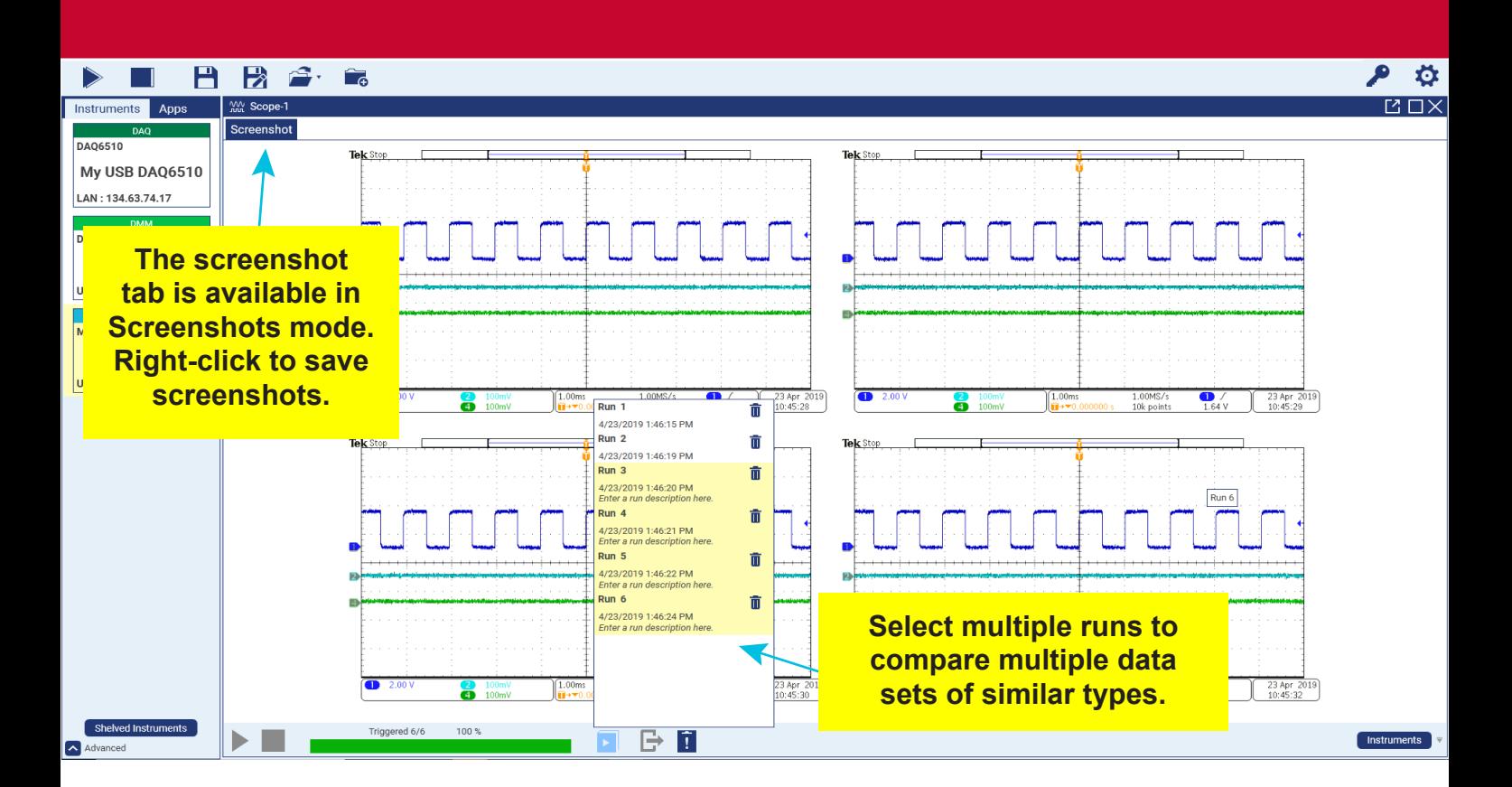

# **Next steps**

For more information and to view documentation specific to your instrument, see the Keithley Instruments website, <u>tek.com/keithley</u>.

### **Contact information: 1-800-833-9200**

For additional contacts, see **https://www.tek.com/contact-us** Find more valuable resources at TEK.COM.

Copyright © 2021, Tektronix. All rights reserved. Tektronix products are covered by U.S. and foreign patents, issued and pending. Information in this publication supersedes that in all previously published material. Specification and price change privileges reserved. TEKTRONIX and TEK are registered trademarks of Tektronix, Inc. All other trade names referenced are the service marks, trademarks, or registered trademarks of their respective companies.

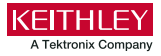

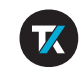

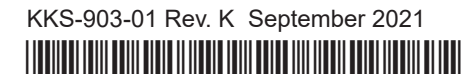